### Requesting & Reconciling Per Diem

In order to request a per diem allowance to cover meals and incidentals while traveling on behalf of the University, employees will use the per diem calculator within Infor. If the employee uses a P-Card for per diem expenses, those expenses will be reconciled as a per diem expense and deducted from the allowance and the balance will be due to the employee after travel. If the employee does not use a P-Card for per diem expenses the entire allowance will be due to the employee after travel.

#### Create Per Diem Allowance

1. Add a new 'Out of Pocket' expense by selecting a per diem allowance Expense Type from the drop-down list on the 'Overview Tab'

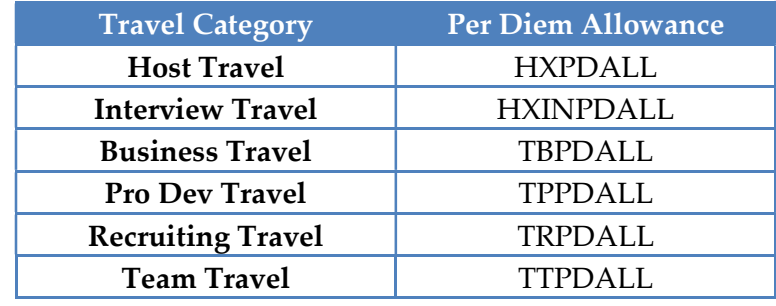

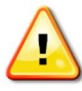

Notice the expense types for the per diem allowance. The allowance expense types should only be used when setting up the per diem calculator.

- 2. Fill out the \*Required fields to establish the daily rate
	- a. Date: Input first day of travel
	- b. Number of Nights/Days: Input number of days employee is in travel status
	- c. Trip Number: The 'Trip Number' field is used to record travel expenses for future reporting and planning. It should be specific, easy to remember, and repeatable. (ex. BillAccountingConf2016)

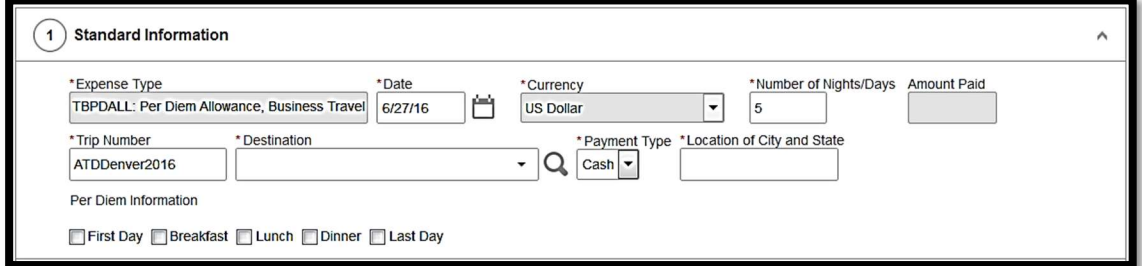

d. Destination: Input 'Standard CONUS RATE/CONUS/United States' as the destination.

- i. In accordance with the updated FY17 Travel Policy, all Continental United States (CONUS) travel will be reimbursed at a flat \$51 rate.
- e. To choose the destination, select the 'Magnifying Glass'
- f. In the 'State/Province' drop down, choose 'CONUS'
- g. Select 'Standard CONUS RATE/CONUS/United States'. This will take you back to the expense report.
	- i. NOTE: For international travel, the General Services Administration rate will still apply.

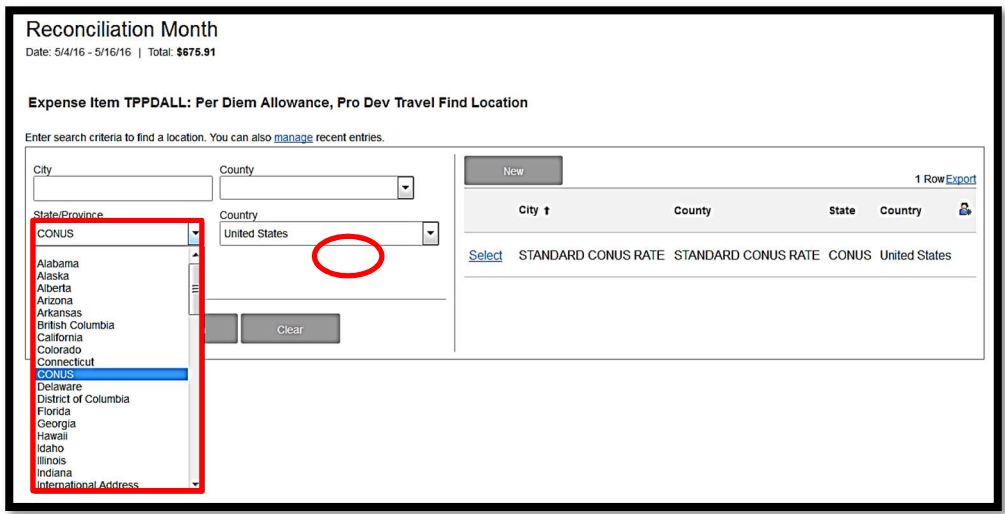

h. Location of City and State: Enter the city and state where you traveled to for business purposes (ex. New York City, New York)

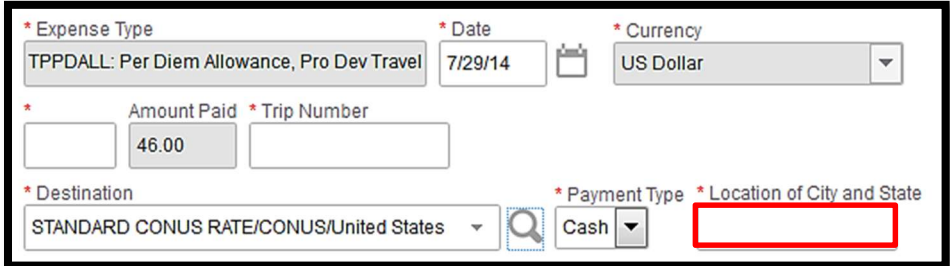

- i. Skip the daily deductions. You will do your deductions in a more efficient way.
- j. Choose your FOAPAL information
- k. Select the 'Deductions' icon at the top of the page
	- i. Check boxes to deduct First and Last day of travel (required)

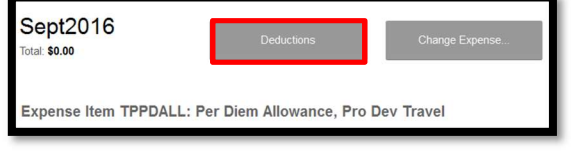

ii. Check boxes to deduct any provided meals from the per diem allowance

## l. 'Save'

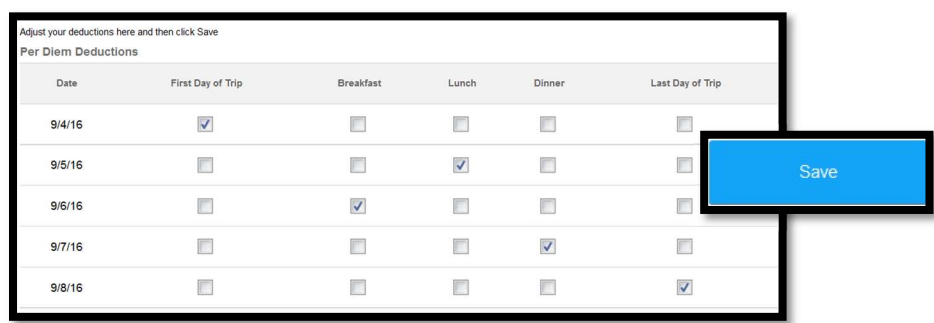

# m. Infor will create line items for each day with appropriate deductions

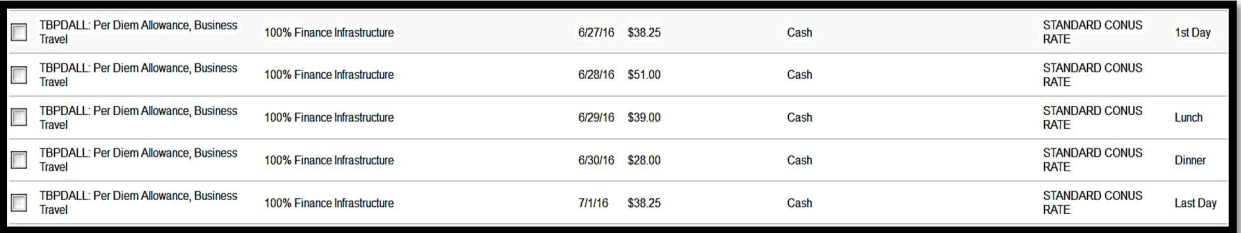

#### Reconcile Per Diem Expenses

- 1. Attach P-Card Transactions related to per diem meals to the same ER as the per diem allowance
- 2. Select a Per Diem Expense Type from the drop-down list.

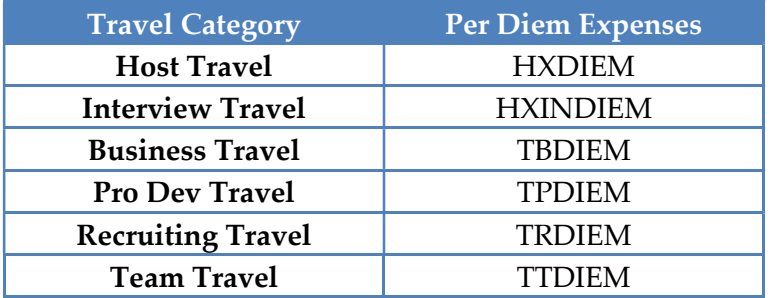

3. Indicate that the transaction is related to per diem by checking the 'Personal or Per Diem' checkbox

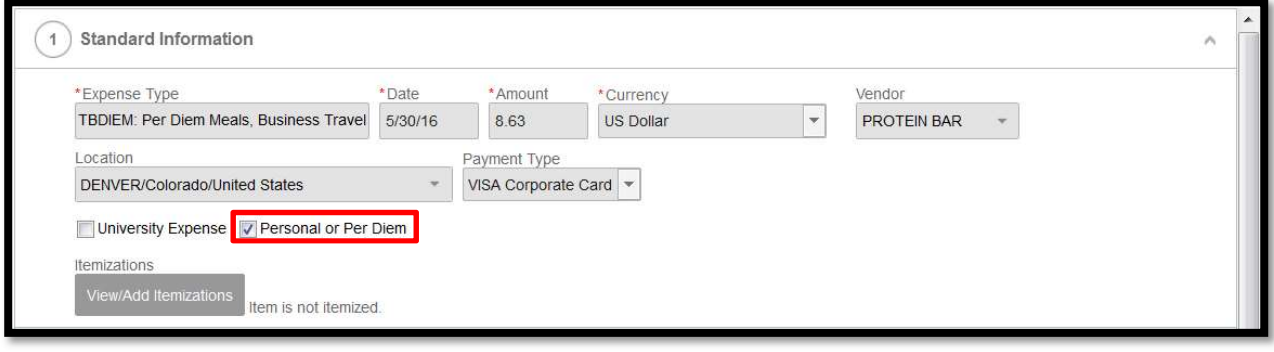

Note: By checking the 'Personal or Per Diem' checkbox, per policy the P-Cardholder is not required to attach itemized receipts; however, it may be required by your department's budget manager.

- 4. Add FOAPAL information to 'Charge Code Allocations' section
- 5. Fill out any applicable fields in 'Additional Information' section
- 6. 'Save' and repeat steps 2 thru 5 for each P-Card transaction related to per diem